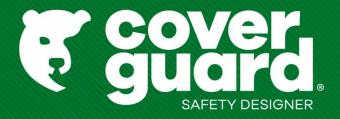

# **User's manual**

Version 15/03/2023

### Find an article

#### 1- You don't know the item

Find the right item with the product selector (for shoes and gloves)

Trouvez votre gant Equipements de protection individuelle (coverguard-safety.com)

Trouvez votre chaussure de sécurité Equipements de protection individuelle (coverguard-safety.com)

#### 2- You know the article

-> Search by model code in the search bar, leaving the suggestion visible

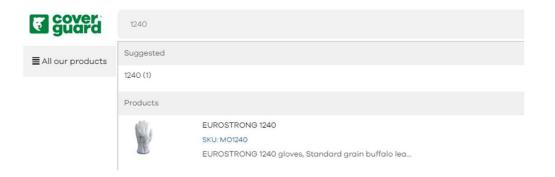

-> Search by exact item code and press "enter": the model code is suggested automatically

#### **SEARCH RESULTS FOR: '1239'**

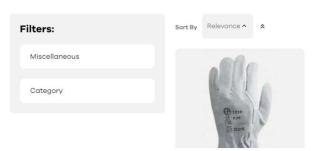

#### 3 possibilities:

- 1 For a quick add to cart:
- Click on "My Coverguard Menu" -> add SKU
- Change the desired quantity
- Click on add to cart

#### **QUICK ADD TO CART**

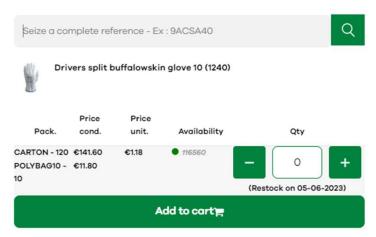

Warning: express purchase implies that you know the exact reference of the product, there is no suggestion proposed. You have to fill in the complete reference of the product.

- 2 To select several sizes of the same product:
- In the search bar, type your item code
- Change your quantity according to the size to order
- Add to the basket

| Wishlist* | Reference  | Designation                                    | Size | Pack.                    | Price cond.       | Price unit. | Stock  | Quantity |
|-----------|------------|------------------------------------------------|------|--------------------------|-------------------|-------------|--------|----------|
|           | 5KPA17000L | KANPA Softshell jacket Orange HV Navy size 00L | I    | CARTON - 10<br>PIECE - 1 | €246.80<br>€24.68 | €24.68      | • 1617 | - 0 +    |
|           | 5KPA17000M | KANPA Softshell jacket Orange HV Navy size 00M | м    | CARTON - 10<br>PIECE - 1 | €246.80<br>€24.68 | €24.68      | ● 829  | - 0 +    |
|           | 5KPA17000S | KANPA Softshell jacket Orange HV Navy size 00S | s    | CARTON - 10<br>PIECE - 1 | €246.80<br>€24.68 | €24.68      | • 150  | - 0 +    |
|           | 5KPA1700XL | KANPA Softshell jacket Orange HV Navy size 0XL | XL   | CARTON - 10<br>PIECE - 1 | €246.80<br>€24.68 | €24.68      | • 1145 | - O +    |

#### 3 - To import an order 1/2

- Click on " My Coverguard Menu " -> import file
- Click on " click here " to download the Excel file
- Fill in the Excel file with the desired items and quantities
  Then save your file
- Click on "import a file" and select the saved Excel file
- Click on "start import"

# **IMPORT REFERENCES**

Import the references and quantities requested directly.

- · To download the model of the import file, click here.
- · You can also view the tutorial to prepare your file

Import a file

No file choosen

File extension allowed: .csv, .xlsx, .xls

Your csv file must include "sku" and "qty" columns.

Start import

#### 3 - To import an order 2/2

Some items have a minimum packaging imposed. The file import will automatically round up to the minimum.

#### For example, when importing the file: Import report

| 1 Sku Qty    |     |
|--------------|-----|
|              |     |
| 2 9AGH010044 | 12  |
| 3 1CRPG08    | 148 |

· 2 references have been imported. Check the items you want to put aside, then select the Packaging/Pack. Unit wishlist in which you will find them. Reference Designation Price Stock Quantity CARTON - 10 9AGH010044 AGATE II SAFETY SHOES €13.11 9359 €131.10 HIGH BLACK 44 PAIR - 1 €13.11 42385 - 160 1CRPG08 Glove EUROCUT P500 PU 8 8 CARTON - 50 €2.33 €116.50 POLYBAG5 - 5 €13.40 Add to Cart

- Add items to the basket

Quantities (for: 1CRPG08) were modified in order to fit packaging quantities

If items could not be imported (error in the item code, stopped item ...), an error report is available.

### Validate the basket

- Click on your cart in the upper right corner
- Click on "update your cart" and click on order

# SHOPPING CART

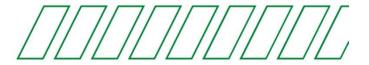

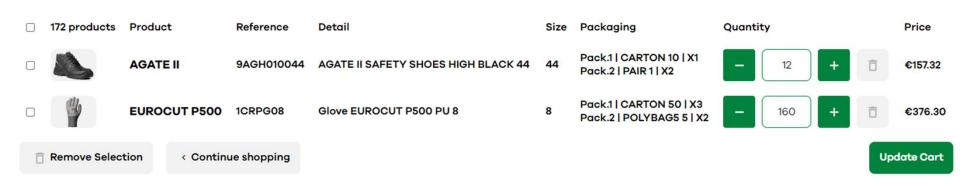

- Click on "ship here" and select the desired delivery address
- A summary of the order appears

### Leave a comment

- You can leave a comment that will reach the customer department

Any comments will result in manual processing of your order, and potentially additional time for preparation and departure.

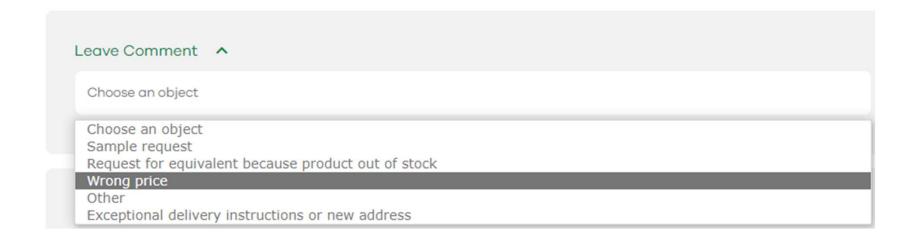

Attention: If you have a quote in progress and applicable to your order, thank you to specify it in comments, in the "other" section

# Enter the reference of the order

- Continuing in the order, you must insert your order reference

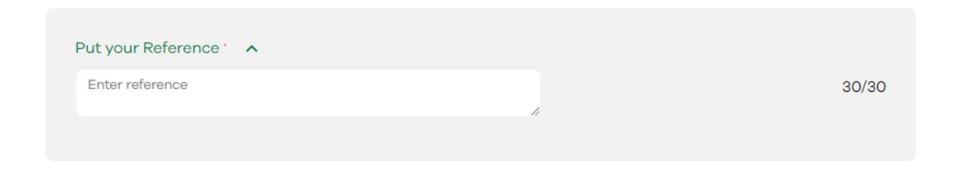

Warning: This step is blocking, without the order number, you can not validate your cart

# Check the available stock of a product

- Go to the product page from the search bar

At the bottom of the page, the grid indicates the packaging(s) and their prices

| 0 | 1LACR09 | Glove EUROLITE 13L850 size 9  | 9  | CARTON - 100<br>POLYBAG10 - 10 | €72.00<br>€8.30 | €0.72 | • 25210                       | - 0 + (Restock on 19-06-2023) |
|---|---------|-------------------------------|----|--------------------------------|-----------------|-------|-------------------------------|-------------------------------|
| 0 | 1LACR10 | Glove EUROLITE 13L850 size 10 | 10 | CARTON - 100<br>POLYBAG10 - 10 | €72.00<br>€8.30 | €0.72 | • 3810                        | (Restock on 19-06-2023)       |
| 0 | 1LACR11 | Glove EUROLITE 13L850 size 11 | 11 | CARTON - 100<br>POLYBAG10 - 10 | €72.00<br>€8.30 | €0.72 | <ul><li>Unavailable</li></ul> | - 0 + (Restock on 19-06-2023) |

Ex: item 1LACR11 is not available, the next arrival is scheduled for 19/06/2023 And the other sizes are available immediately.

**F COVERGUARD** Service / Département XXX

# To know the availability of a product

- The previous example shows that the next arrival is scheduled for 19/06/2023

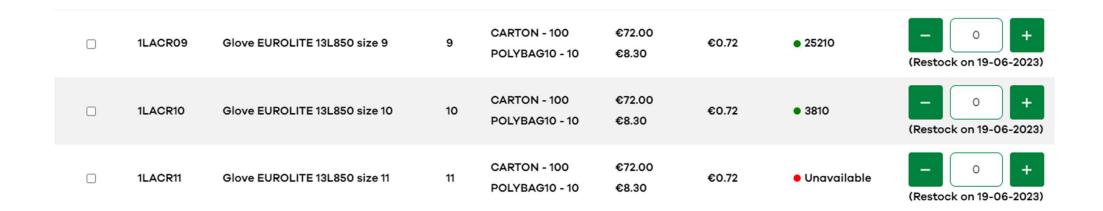

Attention: this date does not take into account the order book of the customers, in the event of rupture on certain articles, the date can be shifted

Only the order confirmation sent by the ADV department in charge is valid.

**FCOVERGUARD** Service / Département XXX

# **Tracking delivery**

- Click on "My Coverguard menu" and click on "my account
- Click on "My Orders
- In the "Tracking" column you can track an order
- Click on "track my delivery

| Origin ~ | Date Y           | Status Y           | Total ~    | Details        | Tracking                                   |
|----------|------------------|--------------------|------------|----------------|--------------------------------------------|
| STD      | 02/16/2023 10:35 | Partially Invoiced | € 3,411.14 | See the detail | Track my delivery                          |
| STD      | 02/10/2023 16:47 | Invoiced           | € 377.42   | See the detail | Track my delivery 1<br>Track my delivery 2 |
| STD      | 02/10/2023 15:02 | Partially Invoiced | € 394.70   | See the detail | Track my delivery                          |
| STD      | 02/09/2023 12:21 | Partially Invoiced | € 496.06   | See the detail | Track my delivery                          |

**FCOVERGUARD** Service / Département XXX

# Download an invoice

- Click on "My Coverguard menu" and click on "my account
- Click on "My Orders
- Click on the column "view details
- At the bottom you can download the invoice

#### **MY INVOICES**

| Invoice ~        | Status ~ | Due Date ~        |
|------------------|----------|-------------------|
| SAC-SI415624.pdf | Open     | 4/30/23, 12:00 AM |

# Download technical documents (data sheet, certificate of conformity)

- Fiches techniques Equipements de protection individuelle (coverguard-safety.com)
- In the search bar, type the article code
- Select the data sheet, the photo or the declaration of conformity

### TECHNICAL DATASHEETS

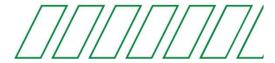

Search for technical datasheets - Please fill in the first letters of the reference or model below:

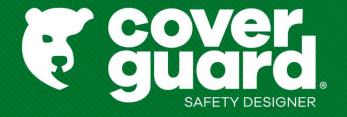

coverguard-safety.com